## CINFRANOR®

Application note

October 13, 2020 - Issue 1.2

# *CANopen PLC commissioning*

## **1 – GENERAL DESCRIPTION**

This document describes how to set up a CANopen PLC (master) with an INFRANOR® XtrapulsPac™-ak or XtrapulsPacHP-ak drive (slave). It is not written for a specific PLC. So, depending on the manufacturer, some terms might be slightly different.

The following documents are referred to (and can be downloaded from our website [www.infranor.com\)](http://www.infranor.com/):

- XtrapulsPac™ and XtrapulsPacHP™ Installation Guides,

- XtrapulsPac™ and XtrapulsPacHP™ User Guides (functionalities such as 'SDO', 'PDO', 'SYNC', 'Node Guarding' are described in this

document),

- XtrapulsPac™ and XtrapulsPacHP™ EDS files,

Adressees of this application note must have at least a basic knowledge in PLC or industrial PC programming.

## **2 – CONFIGURATION**

## **2.1 – INSTALLATION**

For the wiring, node addressing, etc., please refer to the XtrapulsPac™ and XtrapulsPacHP™ Installation Guides.

#### **2.2 – PLC SOFTWARE TOOL CONFIGURATION**

#### **2.2.1) Import of the EDS file**

The EDS (Electronic Data Sheet) file provides the PLC software tool with a description of the communication functionalities and objects available in the XtrapulsPac™-ak and XtrapulsPacHP™-ak drives.

Please, refer to your PLC documentation for importing an EDS file.

## **2.2.2) CANopen configuration: MASTER**

If it has not been done automatically, you must add a CANopen Master to your PLC configuration.

Then, configure your Master with the most common parameters:

- $\ddot{\phantom{1}}$  Transmission speed (or baud rate): it must be set according to the slaves connected to the bus,
- SYNC COB-ID: identifier of the synchronization messages; default value is 0x80,
- Period of the SYNC messages: communication cycle. Please, note that the XtrapulsPac™-ak and XtrapulsPacHP-ak drives only support a cycle lower than 150 milliseconds.

# CINFRANOR®

## **2.2.3) CANopen configuration: SLAVE**

For the next step, add your slaves and configure each one with:

- $\downarrow$  Node ID: node address,
- Communication cycle time: XtrapulsPac™ and XtrapulsPacHP™: the period must be defined in the drive:
	- a) automatically by the PLC at startup:
		- in the appropriate field of the slave's configuration window (software CoDeSys, …)
		- by sending an SDO (object 0x1006,0) at startup (software Unity, Sycon, …) (see Appendix I).
	- b) or by writing the desired cycle into object 0x1006,0 (communication cycle period) via Optio

Launch the Optio software, connect it to your drive, then open the 'Fieldbus configuration' window:

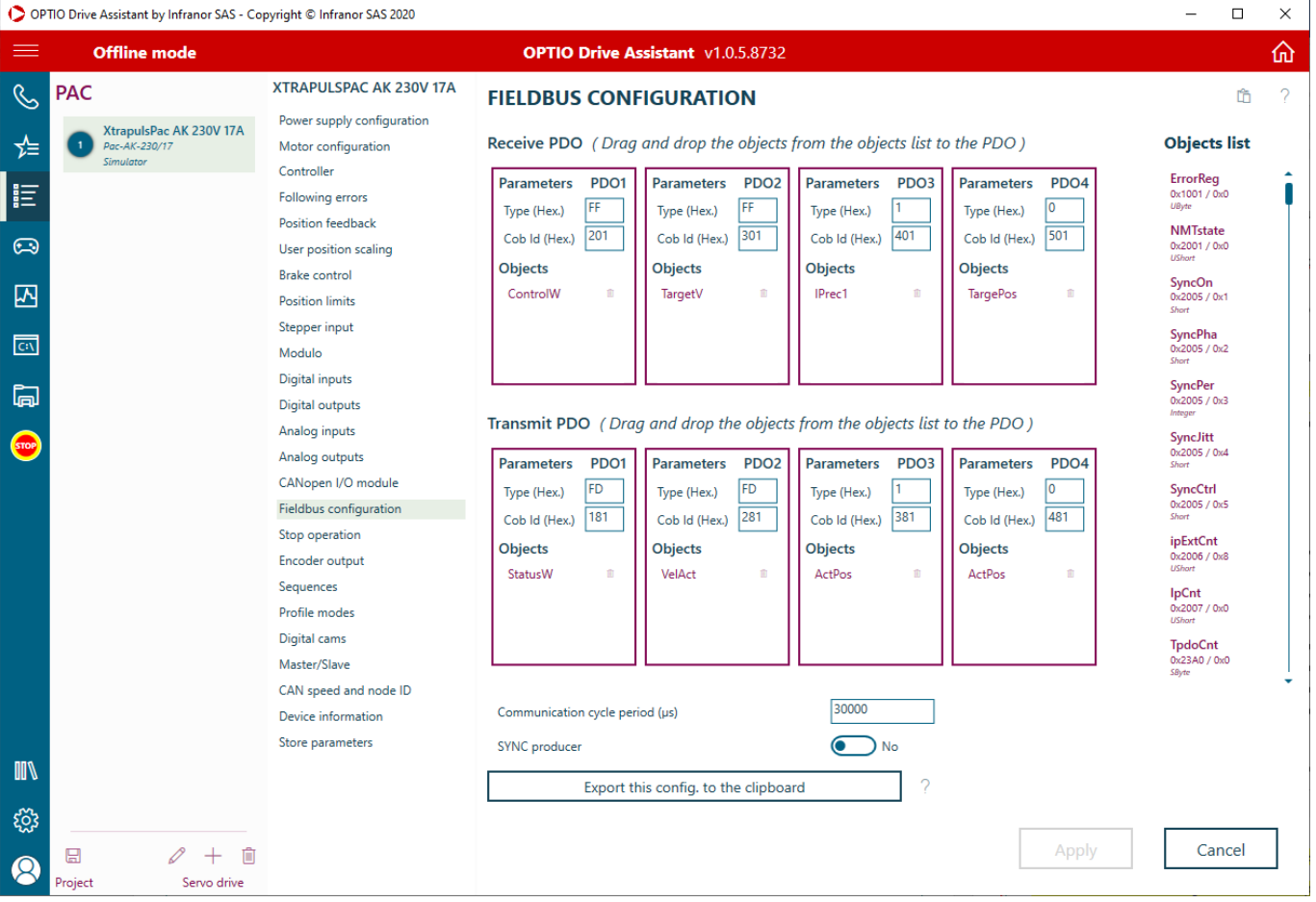

Define the communication cycle, 'Apply' then store the drive parameters.

Note: if the master is configured to write this parameter, it will overwrite your saved value each time the CANopen bus is restarted.

## **2.2.4) PDO mapping**

The PDO mapping defines which application objects are transmitted within a PDO. This is made by means of the master's configuration tool (then, the mapping is automatically sent to the slave at the CANopen start-up). Typically, objects which are usually used or requiring a real-time access are mapped (such as "Control Word", "Status Word", …).

CINFRANOR®

For each slave, proceed as follows:

- add / remove the desired objects to/from the various PDOs,
- configure the transmission type for each PDO: if you do not need to optimize the bandwidth or if you are not well aware of the compatibility of your PLC, we recommend to use synchronous (transmission type 0x1 to 0xF0) instead of asynchronous (transmission type 0xFF or 0xFD).

Note: Once the communication established, the slave's mapping can be checked with Optio ('Fieldbus configuration' window).

#### **2.3 – OPTIONAL CONFIGURATION**

Depending of the Master functionality, an unexpected slave may be discovered at the XtrapulsPac Node ID + 64. This is due to the 2<sup>nd</sup> SDO channel used by the Optio software for multi-axis communication.

If required, this feature can be disabled the following way (the drive will then not answer to Node ID + 64 but the operator will also lose the multi-axis communication with Optio):

- in all XtrapulsPac drives, set bit 15 of object 0x2301,0
- save the drives parameters.

#### **2.4 – TROUBLESHOOTING**

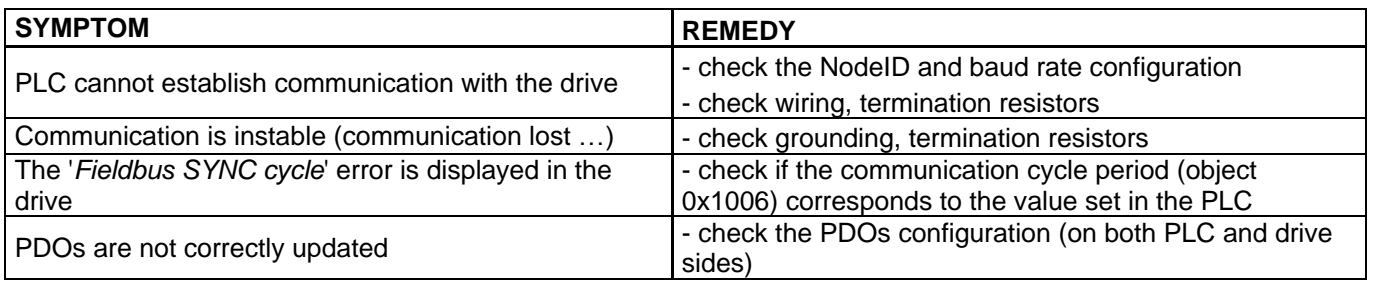

## **3 – APPLICATION EXAMPLES**

## **3.1 – POSITIONING**

The following describes how to start a positioning with the drive in Profile Position mode. It sending Service Data Object (SDO) is required, please refer to your PLC documentation for sending SDO.

#### **3.1.1) Configuration**

Map object 0x6040,0 (Control Word) and 0x6041,0 (Status Word) in PDOs (it is not mandatory for this kind of application but these objects are often used, so this will only make the program writing easier).

#### **INFRANOR**<sup>®</sup>  $\mathbf C$

## **3.1.2) Application1: Profile position**

```
Syntax:
► ":=" affectation: 
Example: 0 \times 6060, 0 := 1 write '1' in object 0x6060,0
```
► "**=**" test if:

Example:  $0 \times 6061$ ,  $0 = 1$  read object 0x6061,0 and test if equal to '1'

Description:

Enable the drive, write the profile parameters, then start the movement. Only basics are shown here, error handling must also be considered.

See *XtrapulsPac User Guide* for the object description.

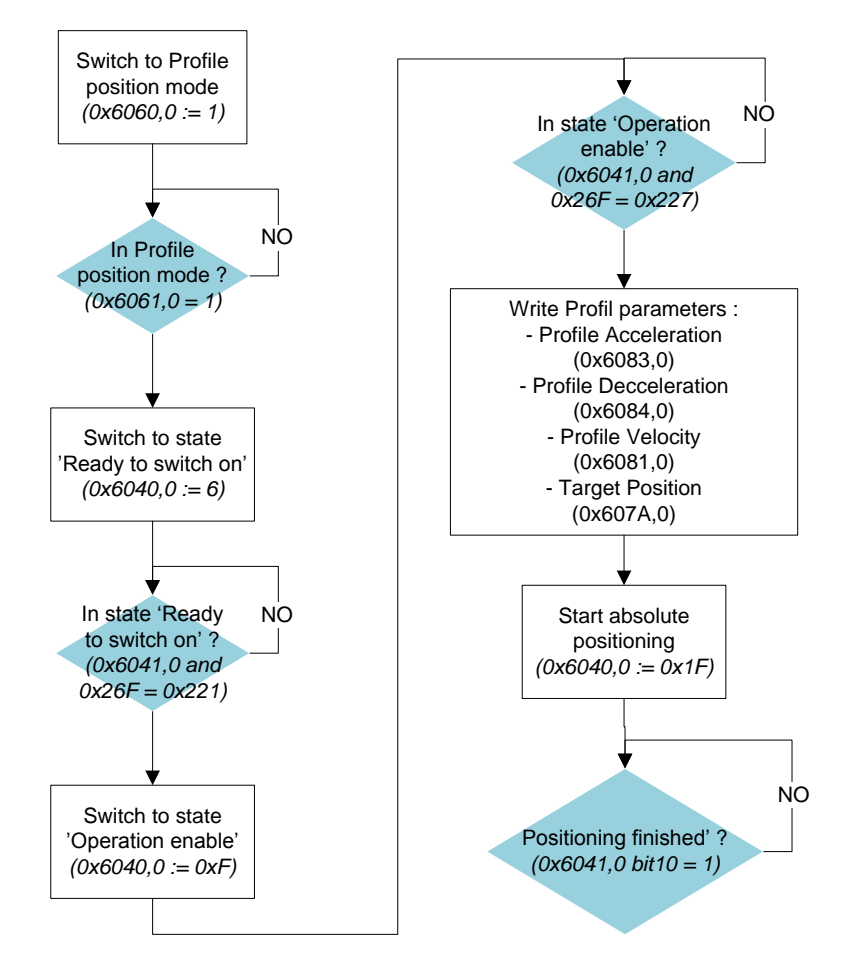

## CINFRANOR®

## **3.1.3) Application2: Homing**

## - Description:

Enable the drive, write the homing parameters, then start the homing. Only basics are shown here, error handling must also be considered.

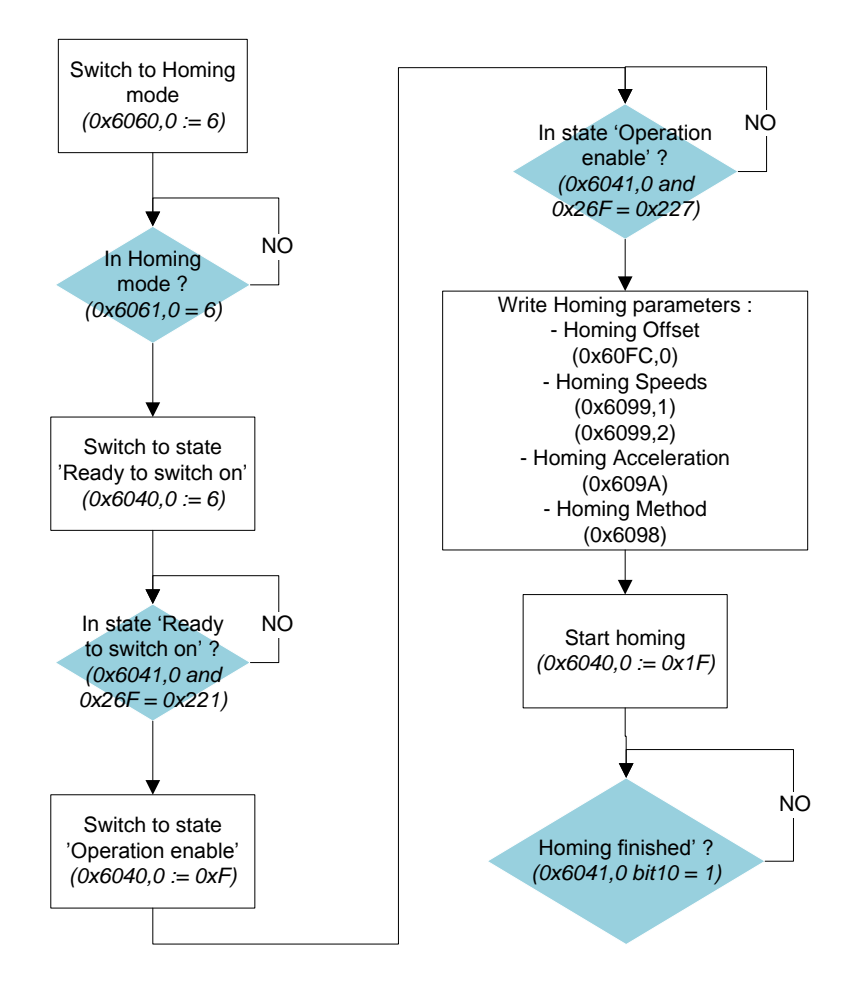

#### **INFRANOR®**  $\bullet$

## **APPENDIX I: Sending SDO at startup**

1) Sycon software (Hilsher, Telemecanique):

E. Node Configuration 0K Node E PAC-AK Node ID (address)  $\mathbf{x}$ Cancel **Object Configuration** Node BootUp 0K PAC-AK Node ID  $\overline{2}$ Node OPC Objects Description Node2 Cancel Object Predefined supported Objects in the EDS file Access Filter Configuration Obj.Idx. Sub.Idx. Parameter Default Value Access  $\blacktriangle$ all  $\blacktriangledown$ 00000000 E ErCode14 read only Module 00000000 Configuration F ErCode15 read only Decimal 10 ErCode16 00000000 read only 1005 00000080  $\Omega$ COB-ID SYNC message read / write  $\vert \cdot \vert$ 1007  $\overline{0}$ Synchronous Window Length 00002710 read / write Add to Configured Objects 1008 0 Manufacturer device name (no default value) constant thod  $\blacktriangledown$ Configured Objects automatically written while Node startup sequence Obj.Idx. Sub.Idx. Parameter Current Value PDO Dialog 00004E20 1006  $\overline{0}$ Communication Cycle Period ed PDOs 1400  $\mathbf{1}$ COB-ID 202 ×  $\mathsf{FF}% _{0}$ X 1400  $\overline{2}$ Transmission type 1401 302  $\times$ COB-ID 1 nts Mapping. 1401  $\overline{2}$ Transmission type FF X acteristics. Delete Configured Object 1402 402 COB-ID X  $\vert$ 1 Receive PDO...

Open the 'Node configuration' window, then 'Object Configuration':

In this example, select objet 0x1006,0 in 'Predefined supported Objets in the EDS file', then 'Add to Configured Objets'.

Once the object added, you can change its 'Current Value' (example: 0x4E20 for a communication cycle of 20 ms).

CINFRANOR® 2) Unity software (Schneider): In the hardware catalogue manager, edit the Xtrapuls-Pac-ak drive: in Expert Mode, click on the bootup procedure tab and make sure that "No Restore" is selected.Hardware Catalog Manager<sup>4</sup>  $-10X$ Edit View Service Help File CANopen drop F **Build Catalog** مست and a more **N** Device Profile PAC\_AK PAC AK Name: Family: Motion & Drive  $\overline{\mathbf{v}}$ Expert Mode  $\blacktriangledown$ Image File: C:\PAC-AK\_v1.14.bmp  $\mathbb{Z}^2$ Function: Default IODDT: |T\_PAC\_AK\_Default 1/0 Objects Sort: ି%F, %D, %W, Index/Subino General | Overview | PDO Mapping | Parameters | Bootup Procedure | Object Dictionary | EDS Power ON Restore Restore option is used to define the allowed restore procedure for a CANopen device during startup. C No Restore Communication parameters: 0x1000 -> 0x1FFF  $\epsilon$ Restore communication parameters Application parameters: 0x6000 -> 0x9FFF C Restore application parameters Restore all parameters O Reset Reset option is used to configure the type of reset sent to the device. Reset communication parameters Communication parameters: 0x1000 -> 0x1FFF C Application parameters: 0x6000 -> 0x9FFF C Reset node Check node Check node option is used to bypass the device type (0x1000) or the device identity  $(0x1018)$ test.  $\nabla$  Device type  $\nabla$  Device identity Download Configuration Download configuration option is used to force the parameters to be sent even if they are equal to the default value. Force communication parameters Force application parameters Start option is used to configure whether the device shall be started automatically by the Start  $\overline{\blacktriangledown}$  Start node master or not. Default PDO transfer

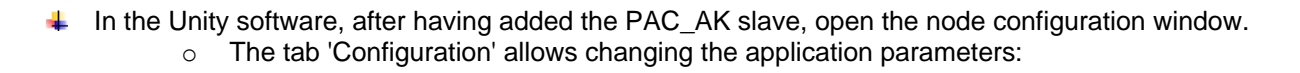

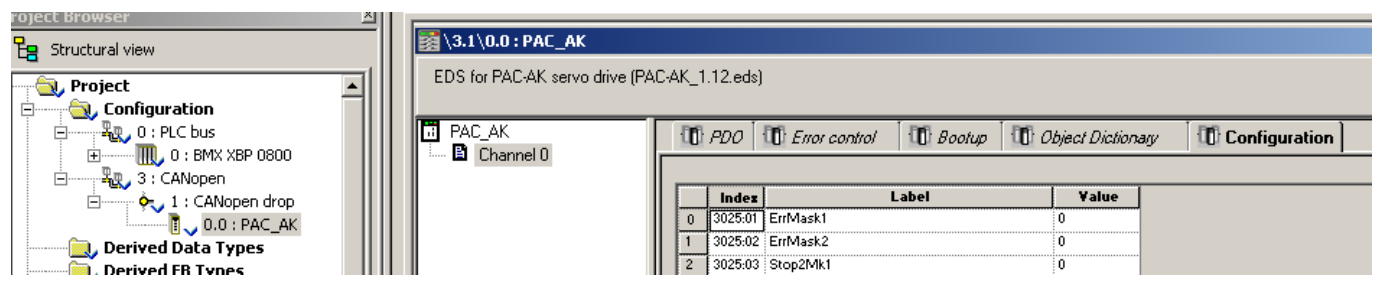

 $\circ$  To configure the communication parameters, click on the 'Object Dictionary' tab.

Set object 0x1006,0 (**communication cycle period in µs**) according to the master cycle time ("SYNC message period"):

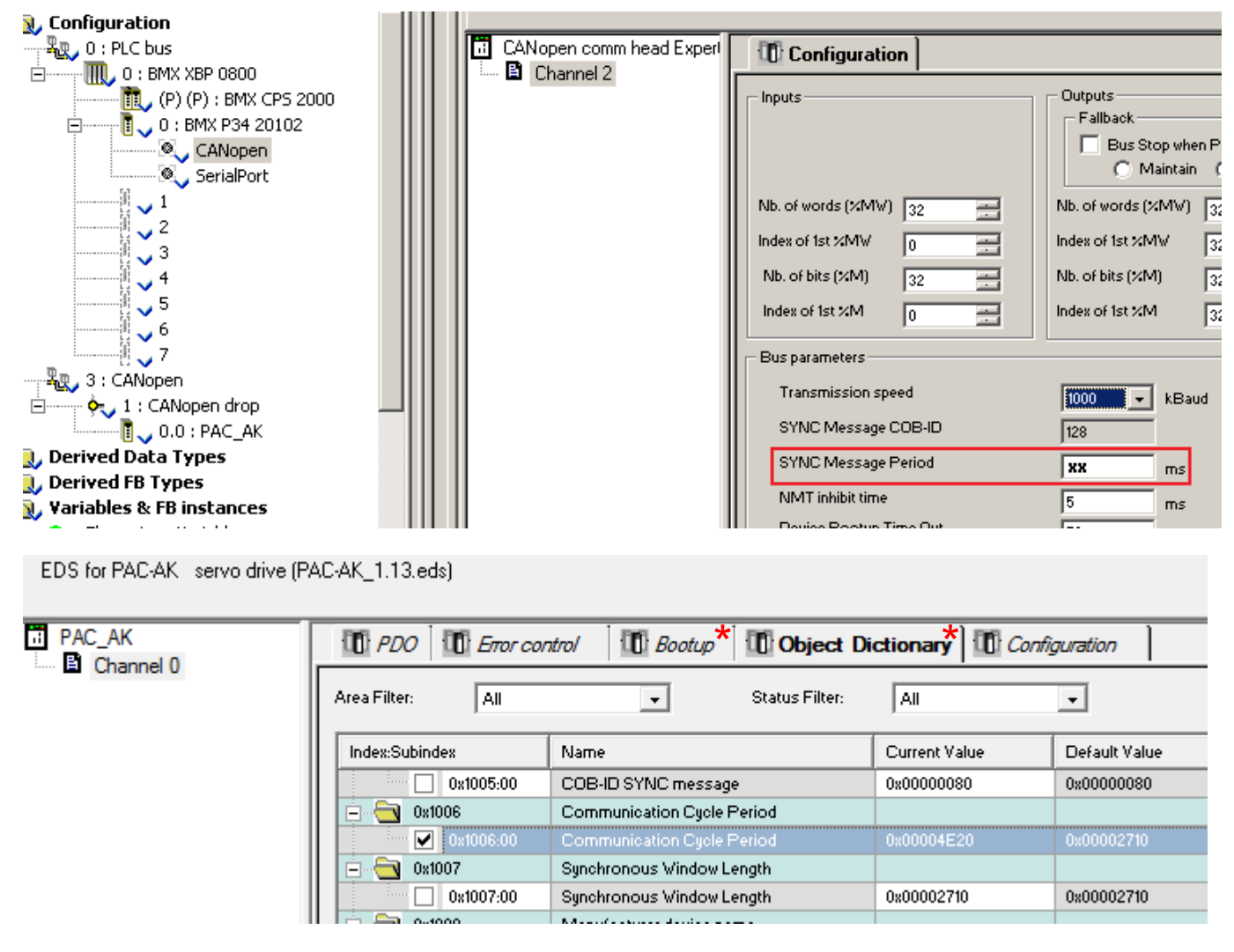

*\* Tabs only available with CPU BMX 20102 and BMX 20302*

If the tab Object Dictionary is not available, the parameter 0x1006,0 can be saved in the XtrapulsPac-ak memory (see chapter 2.2.3.b).

**INFRANOR**<sup>®</sup>